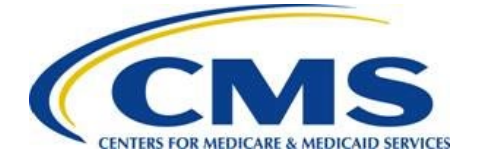

# **User Guide**

**September 2019**

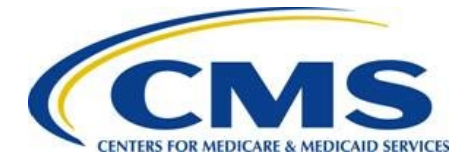

#### **Table of Contents**

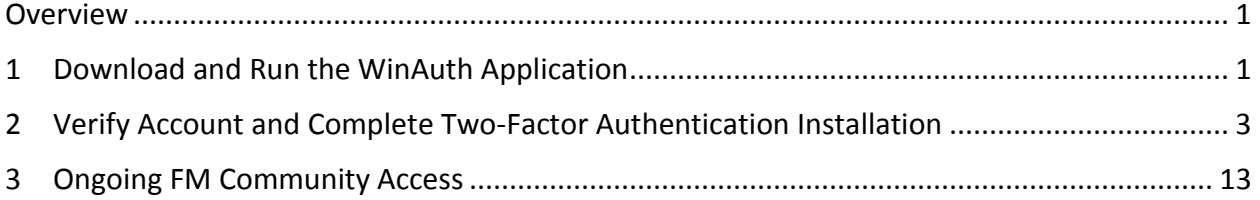

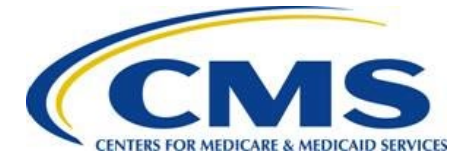

### <span id="page-2-0"></span>**Overview**

The purpose of this document is to provide the steps for initial access to the FM Community. This process includes downloading the two-factor authentication application, WinAuth. Although the WinAuth application only needs to be downloaded once, two-factor authentication is used each time a user accesses the FM Community. These instructions also include the process to initially verify your account in the FM Community. After setting up your account, retain your user name and password.

**Note: The download and install steps in this guide reflect using the Firefox® browser. If you use a different browser, some steps may differ slightly.**

# <span id="page-2-1"></span>**1 Download and Run the WinAuth Application**

The initial installation of the WinAuth application is a one-time process. Once completed, you will not need to complete these steps again.

Follow these steps to download and run the WinAuth application:

- 1. Navigate to [https://winauth.github.io/winauth/download.html.](https://winauth.github.io/winauth/download.html)
- 2. Locate the latest stable version of WinAuth, usually listed closest to the top of the page, and make note of that version.
- 3. Select the **WinAuth** link.

**Figure 1: WinAuth Link**

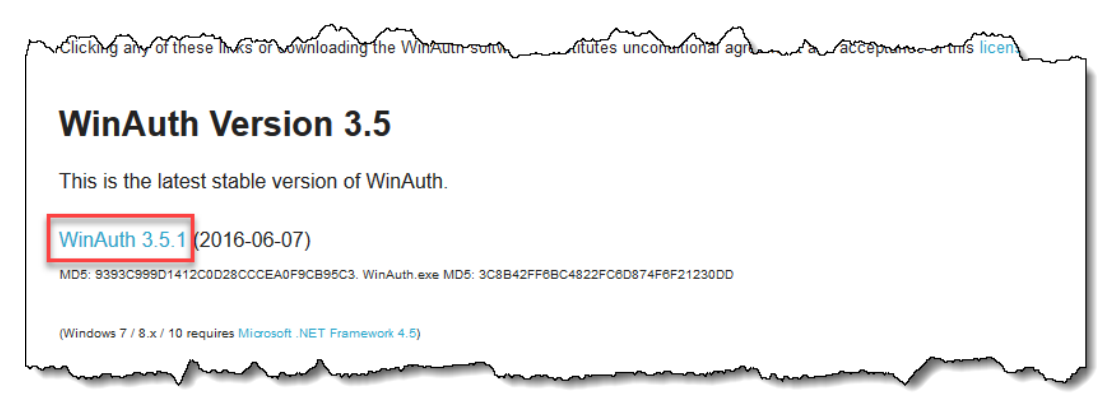

4. Save the WinAuth .zip file to the desired location on your computer.

**Note: The latest stable WinAuth version may be different than what appears in these instructions. Always select the latest stable version.**

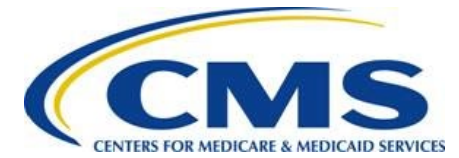

#### **User Guide**

5. The file will download as a compressed (zip) folder. After downloading, right click on the zip file and select extract all.

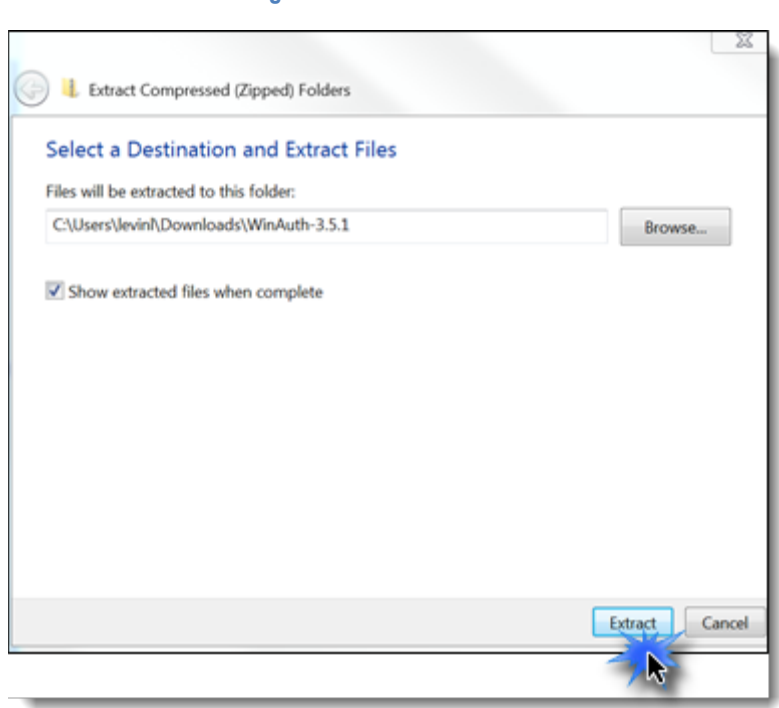

#### **Figure 2: Extract Destination**

- 6. Open the WinAuth.exe file from your saved location.
- 7. If opening WinAuth for the first time, deselect the Always ask before opening this file check box.

#### **Figure 3: Deselect Checkbox**

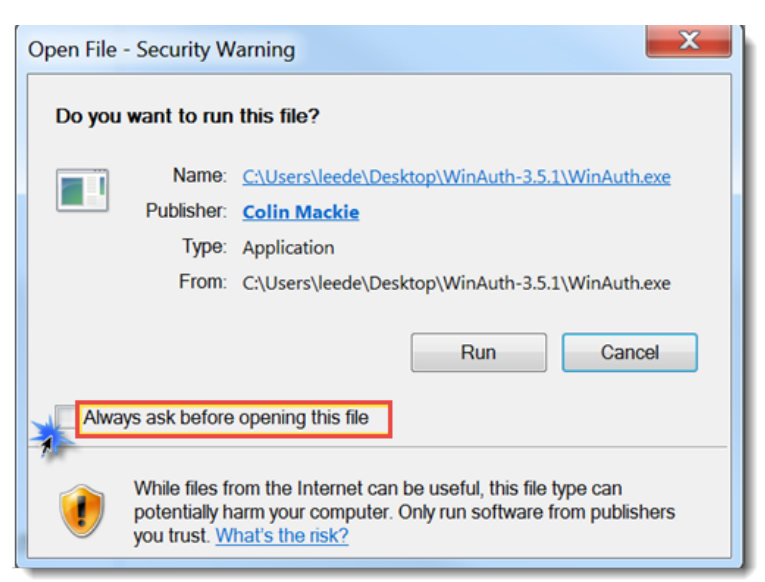

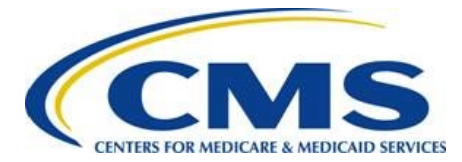

- 8. Select the **Run** button.
- 9. Select the gear icon in the WinAuth window and then select *Always on Top* from the dropdown menu.

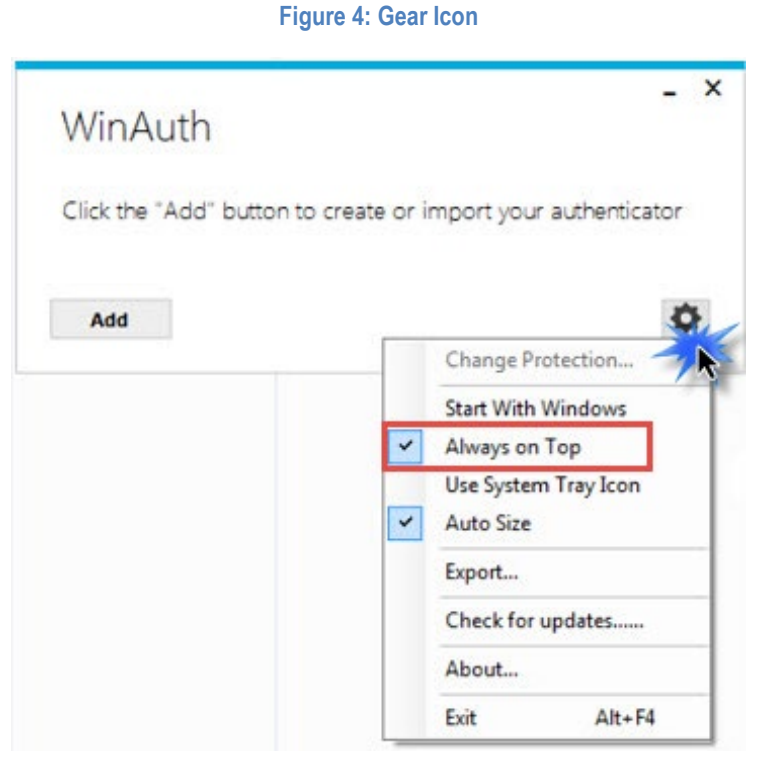

10. Return to your registration email and follow the instructions in Step 3, which directs you to select the **Verify Account** link. Then continue to **Section 2.** 

# <span id="page-4-0"></span>**2 Verify Account and Complete Two-Factor Authentication Installation**

After you have selected the **Verify Account** link from Step 3 in your registration email, you will be directed to the *Connect Salesforce Authenticator* page in your web browser. Do not follow the on screen instructions to download an authenticator app to your mobile device.

**Note: The FM Community is optimized for use with Google Chrome™ or Firefox®. Some form features, such as error messaging, may not function properly in Internet Explorer®.**

Follow these steps to complete the set-up of two-factor authentication and to access the FM Community for the first time:

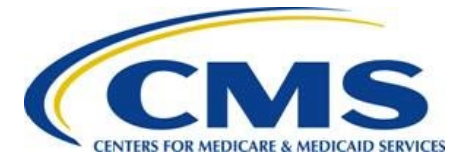

#### **User Guide**

1. Select the **Choose Another Verification Method** link from the bottom of the *Connect Salesforce Authenticator* page.

**Figure 5: Choose Another Verification Method**

For security reasons, you have to connect Salesforce Authenticator to your account. The app sends a notification when we need to verify your identity, and you verify with just a tap. You can also enable location services to have the app verify you automatically from trusted locations. The app provides codes to use as an alternate verification method.

- 1. Download Salesforce Authenticator from the App Store or Google Play and install it on your mobile device.
- 2. Open the app and tap + to add your account.
- 3. The app shows you a unique two-word phrase. Enter the phrase below.

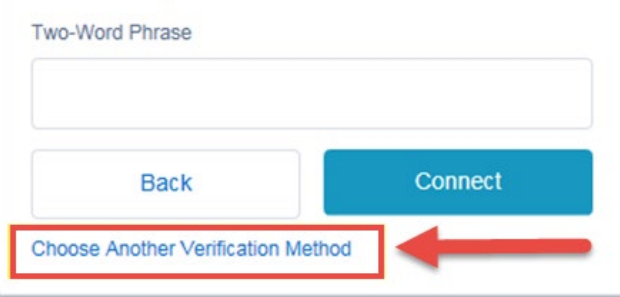

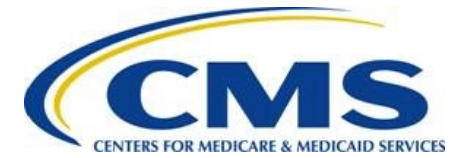

#### **User Guide**

2. Select the *Use verification codes from an authenticator app* option from the bottom of the Choose a Verification Method window.

**Figure 6: Choose A Verification Method Window**

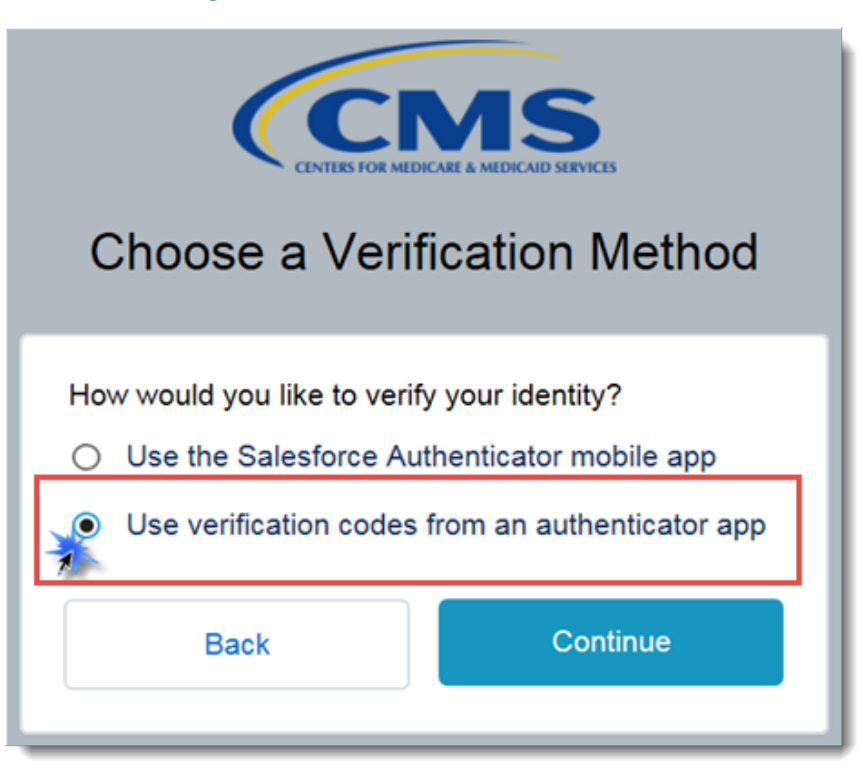

- 3. Select the **Continue** button. Refer to [Figure 7.](#page-7-0)
- 4. Select the **I Can't Scan the QR Code** link at the bottom of the Connect an Authenticator App window, below the **Back** button.

**Warning: Do not follow the screen instructions regarding the QR code for a mobile app.**

<span id="page-7-0"></span>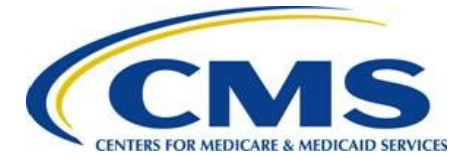

### **User Guide**

**Figure 7: I Can't Scan QR Code Link**

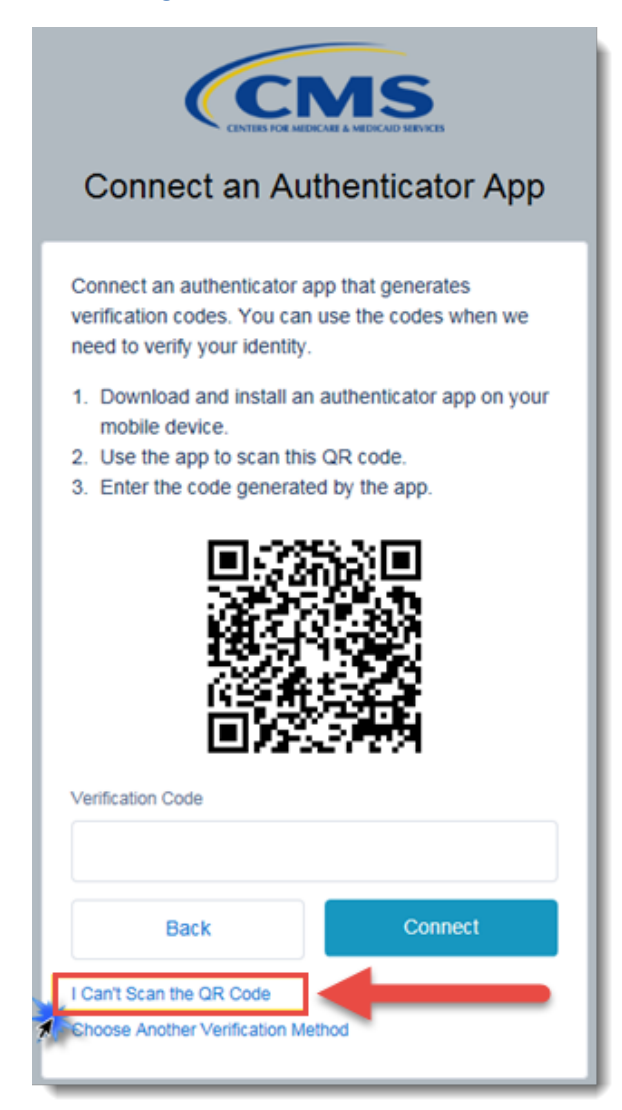

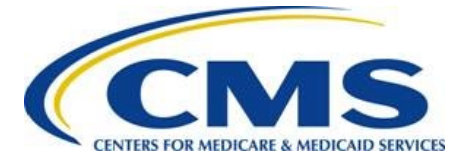

#### **User Guide**

5. Select and copy the Key code provided on screen. You will enter this code into the WinAuth application in step 9. Do not follow the screen instructions about using a mobile device.

**Warning: Do not close this window after selecting the code. You will return to enter a code in the Verification Code field.**

**Figure 8: Connect An Authenticator App**

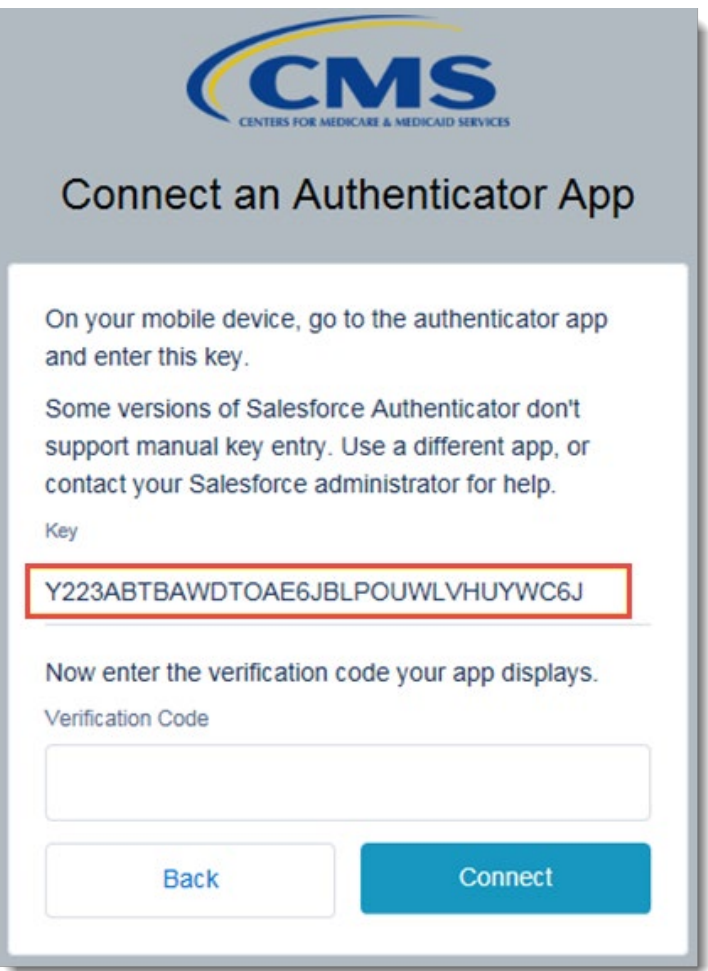

6. Return to the WinAuth application.

**Note: If you have closed it, locate the WinAuth application from your saved location and double click to open.**

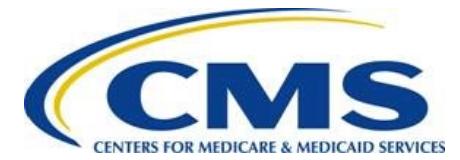

#### **User Guide**

7. In the WinAuth application, select the **Add** button, and then select the *Authenticator* option from the drop-down menu.

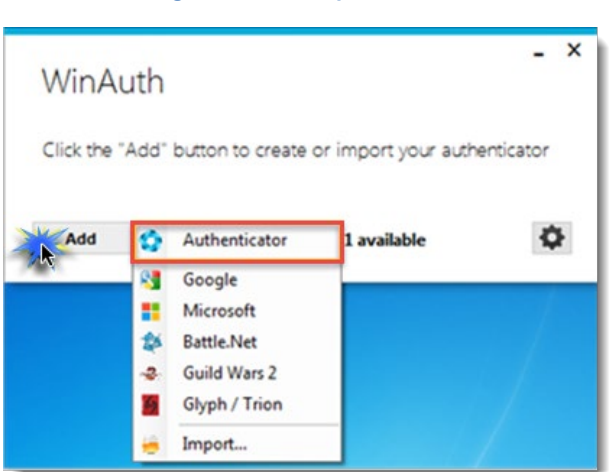

#### **Figure 9: Add Dropdown Menu**

- 8. In the Add Authenticator window, enter an Authenticator name in the Name field, for example, FM Community. Refer to **Figure 11.**
- 9. Paste the Key code from Step 5 in field number 1, to the left of the **Decode** button. Refer to [Figure 11.](#page-10-0)
- 10. In field number 2, leave the radio button for *Time-based* selected. Refer to [Figure 11](#page-10-0).
- 11. In field number 3, select the **Verify Authenticator** button. Refer to [Figure 11.](#page-10-0)
- 12. Take note of code in field number 4, which you will use in Step 14. Refer to [Figure 11.](#page-10-0)

**Note: The code in field number 4 will reset after the green bar times out, so you may need to refer back to this window in the app more than once for a refreshed code.** 

<span id="page-10-0"></span>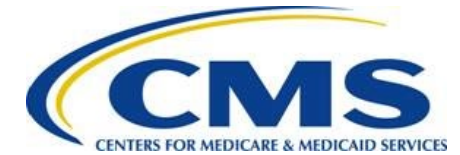

**User Guide**

**Figure 10: Add Authenticator Window**

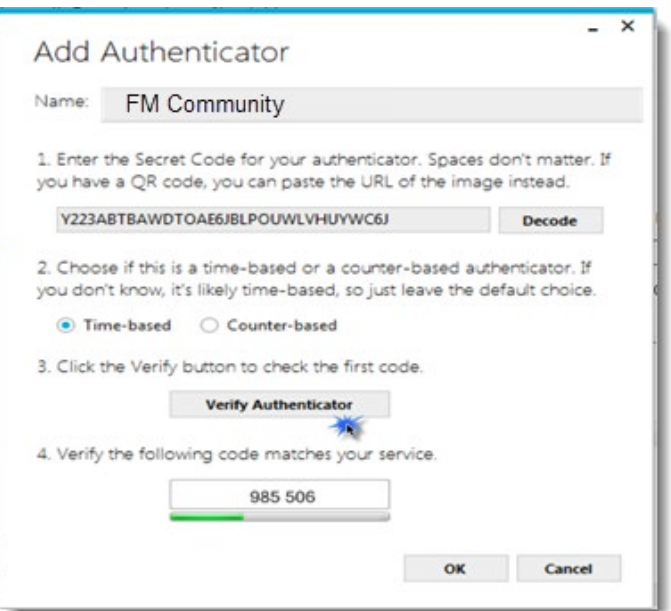

- 13. Return to the CMS Connect an Authenticator App window in your web browser. Refer to [Figure 12.](#page-11-0)
- 14. Enter the six-digit code from the Add Authenticator window into the Verification Code field in your browser and then select the **Connect** button. Refer to [Figure 12.](#page-11-0)

**Figure 11: Enter Verification Code**

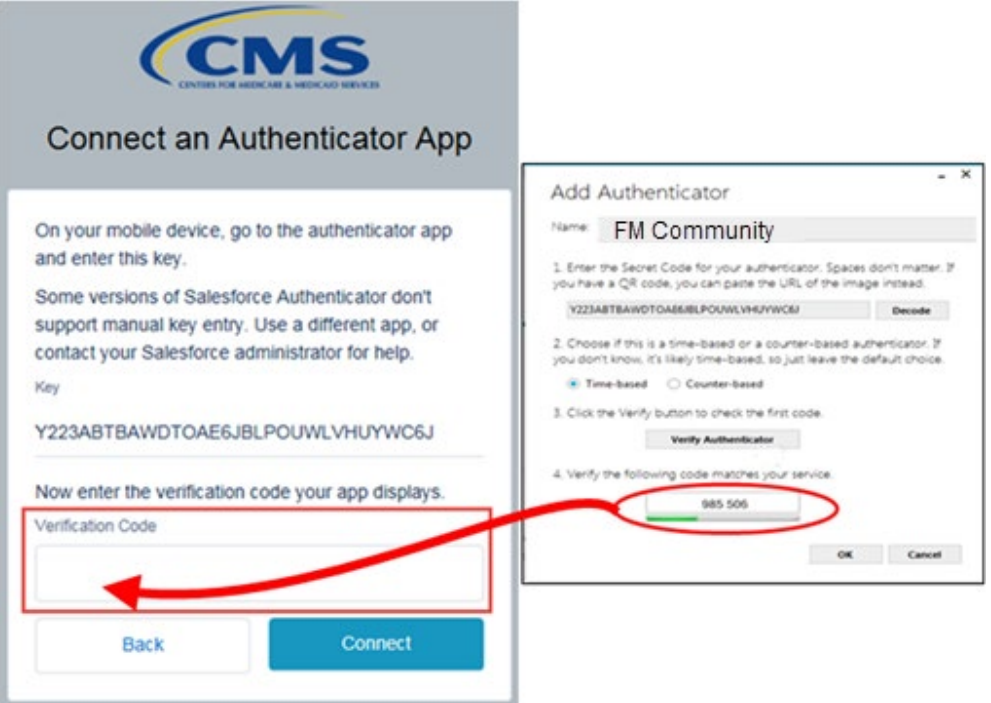

<span id="page-11-0"></span>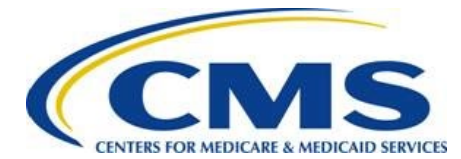

#### **User Guide**

15. Select the **OK** button in the Add Authenticator window to save the new authenticator.

**Figure 12: OK Button**

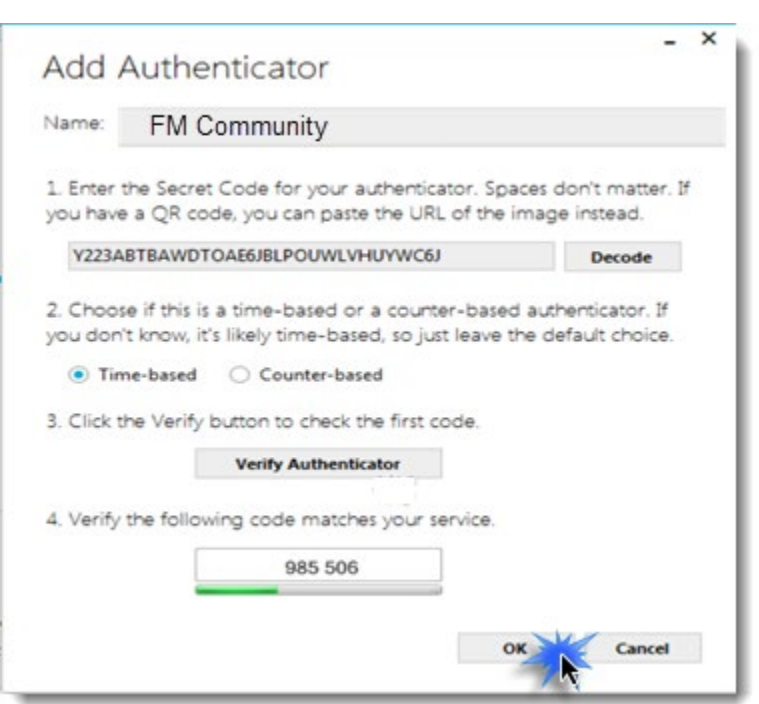

- 16. Deselect the *Protect with my own password* check box in the Protection window. Refer to [Figure 14.](#page-12-0)
- 17. Select the **OK** button to close the Protection window.

**Figure 13: Protection Window**

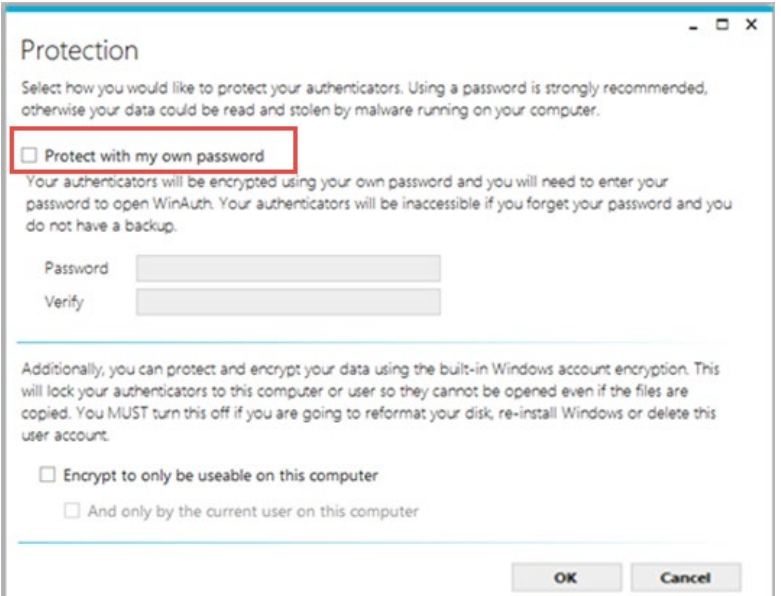

<span id="page-12-0"></span>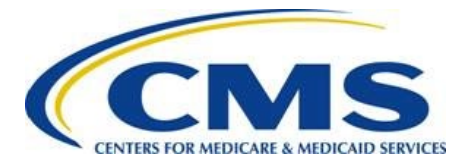

#### **User Guide**

18. Copy the code from the Authenticator and paste it in the Verification Code field in the Verify Your Identity window. Then select the **Verify** button.

**Figure 14: Enter Verification Code**

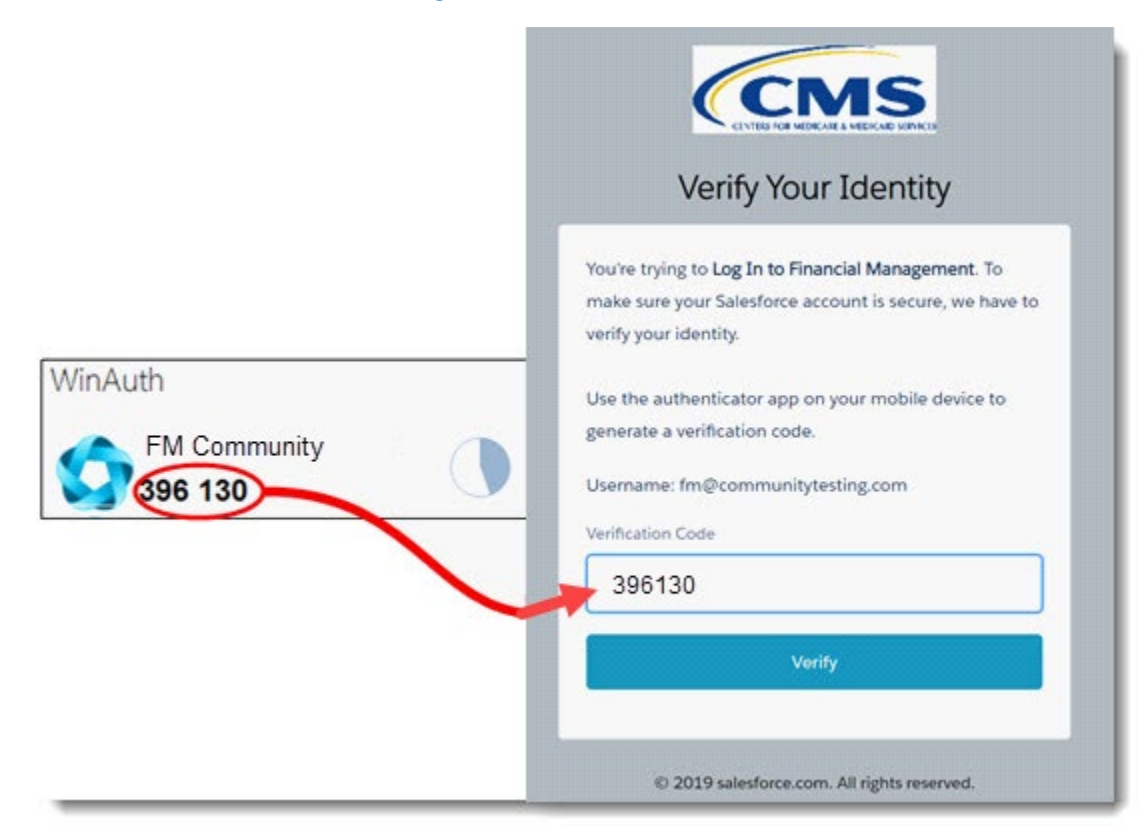

- 19. On the Change Your Password page, enter a password in the New Password field. Your password must meet the following requirements:
	- At least ten (10) characters
	- At least one (1) upper-case letter
	- At least one (1) lower-case letter
	- At least one (1) number
	- At least one (1) special character: !#\$%-\_=+<>

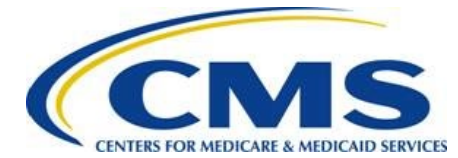

**User Guide**

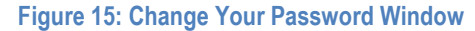

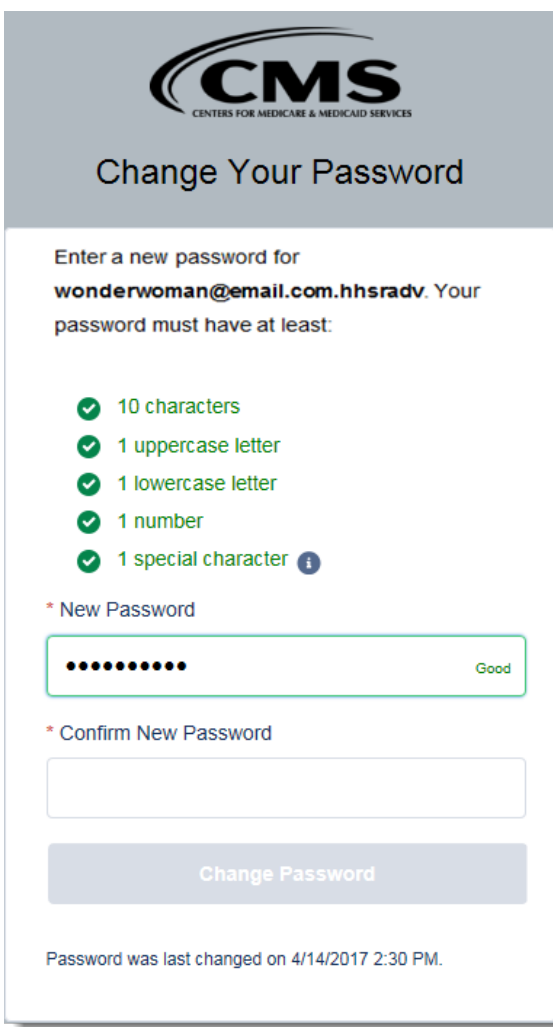

20. Re-enter the password in the Confirm New Password field. Then select the **Change Password** button.

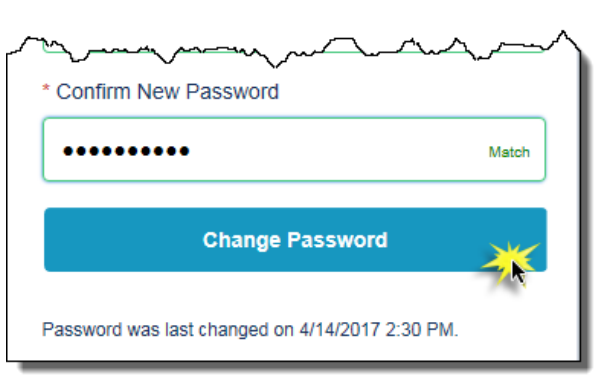

#### **Figure 16: Change Password**

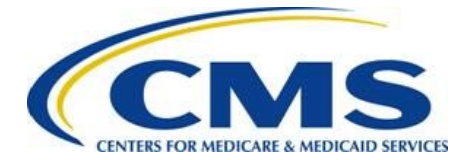

#### **User Guide**

The WinAuth authenticator is installed. You will not need to repeat this installation process.

# <span id="page-14-0"></span>**3 Ongoing FM Community Access**

Once the WinAuth two-factor authentication process is installed, follow these steps to access the FM Community:

- 1. Log in to the FM Community using your username and password.
- 2. Select the Log In button. Refer to **Figure 18**. The Verify Your Identity screen opens. Refer to [Figure 19.](#page-15-0)

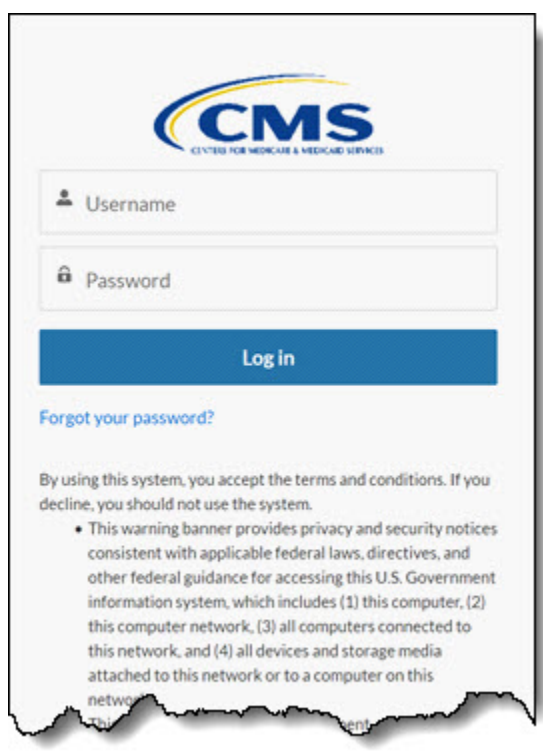

**Figure 17: Login Screen**

<span id="page-15-0"></span>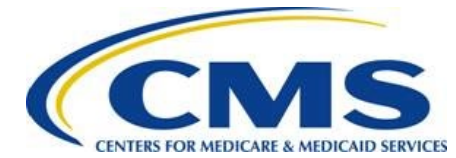

### **User Guide**

**Figure 18: Verify Your Identity Screen**

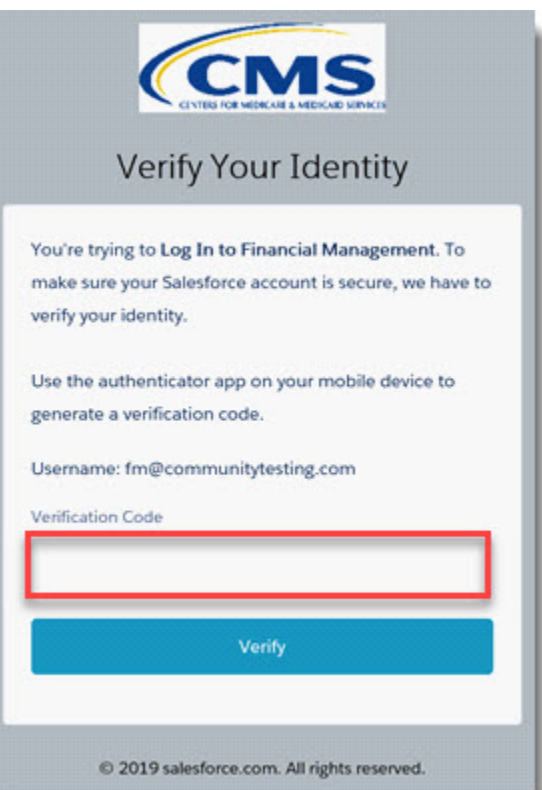

- 3. Open the WinAuth application.
- 4. Select the circular arrow on the right until FM Community displays.

#### **Figure 19: WinAuth Application**

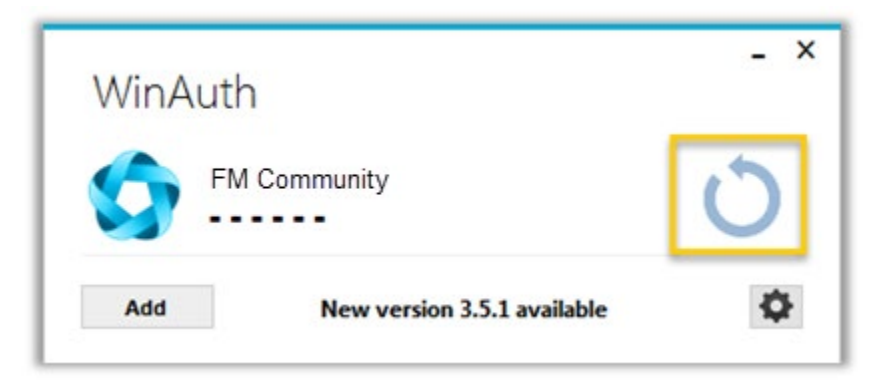

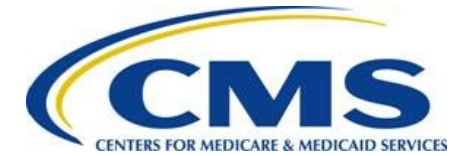

#### **User Guide**

- 5. Enter the code in the Verification Code field in the Salesforce Verify Your Identity screen.
- 6. Select the **Verify** button.

**Figure 20: Verification Code and Verify Button**

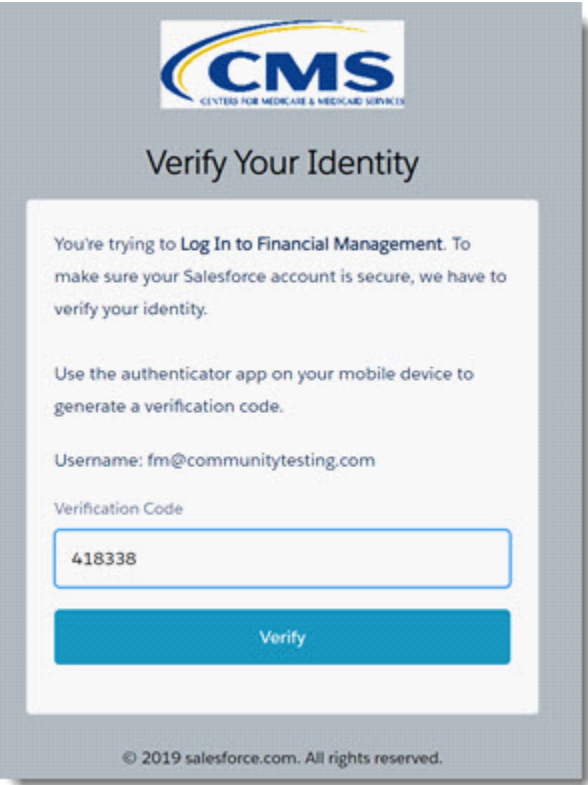